## **How to make EB8000 work under Vista**

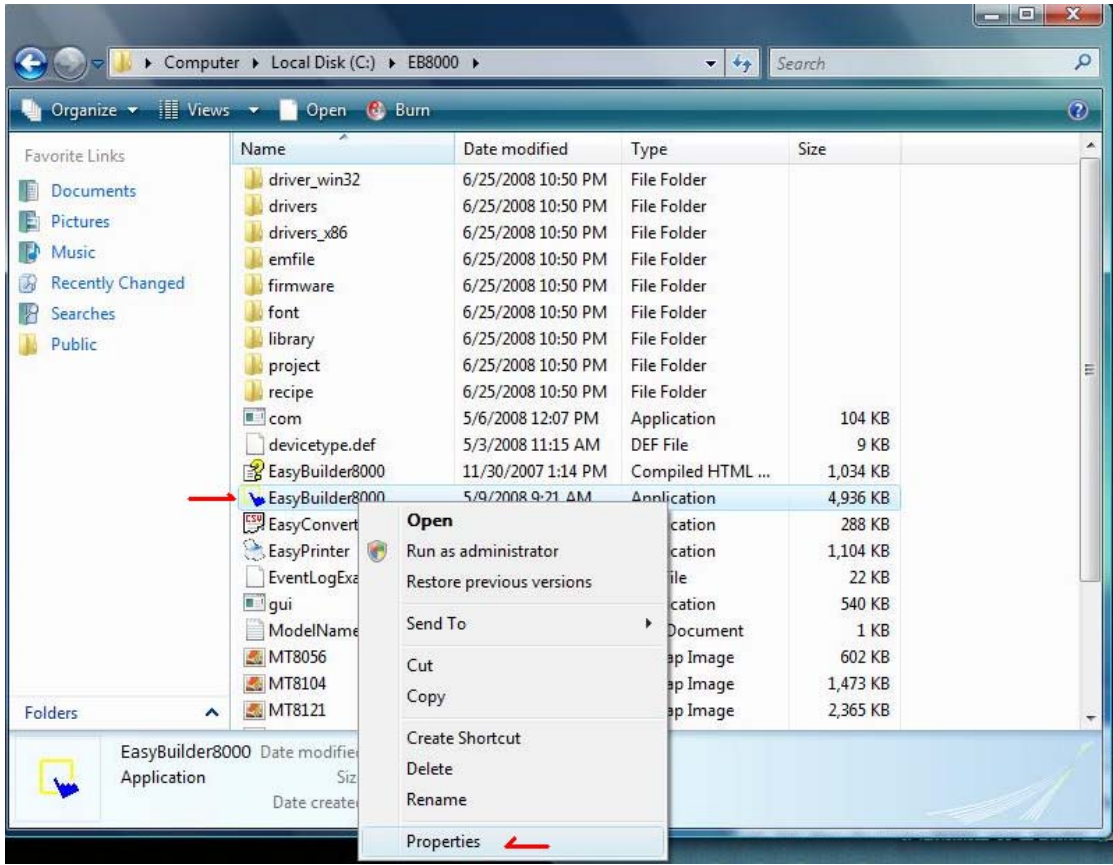

## 1. Go to EasyBuilder8000.exe, right click and go to Properties

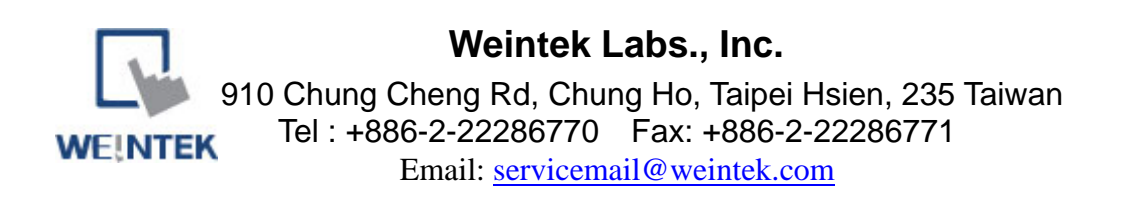

2. Go to tab "Compatibility" and chose Compatibility mode "Windows XP" on the Privilege Level check "Run this program as an administrator"

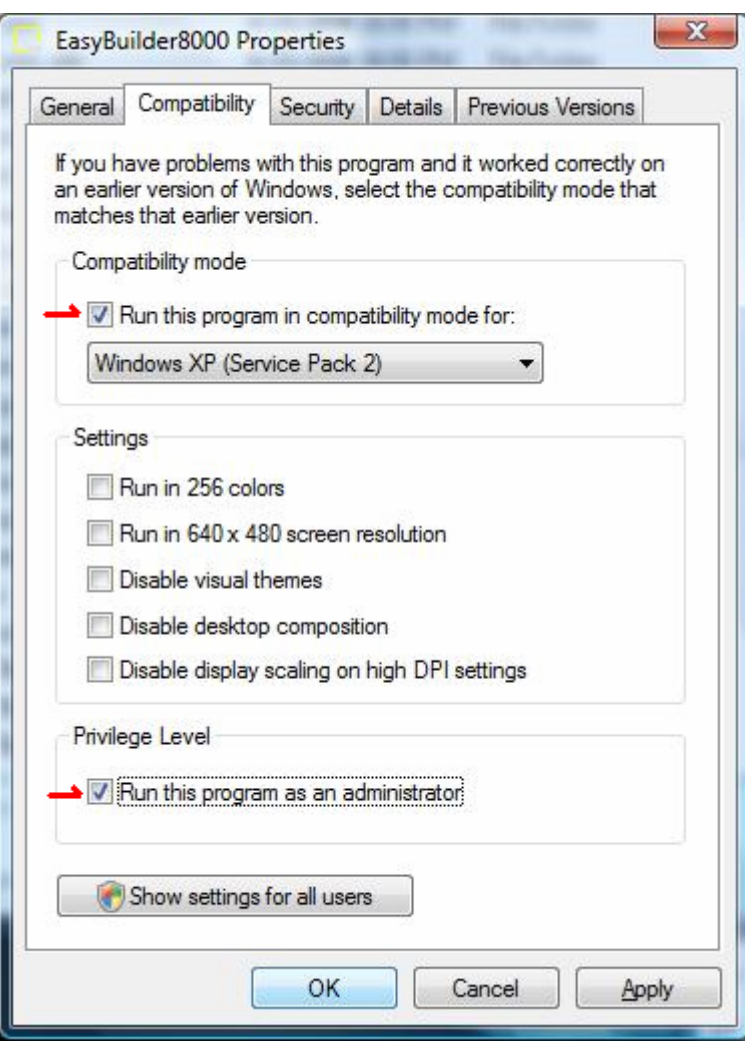

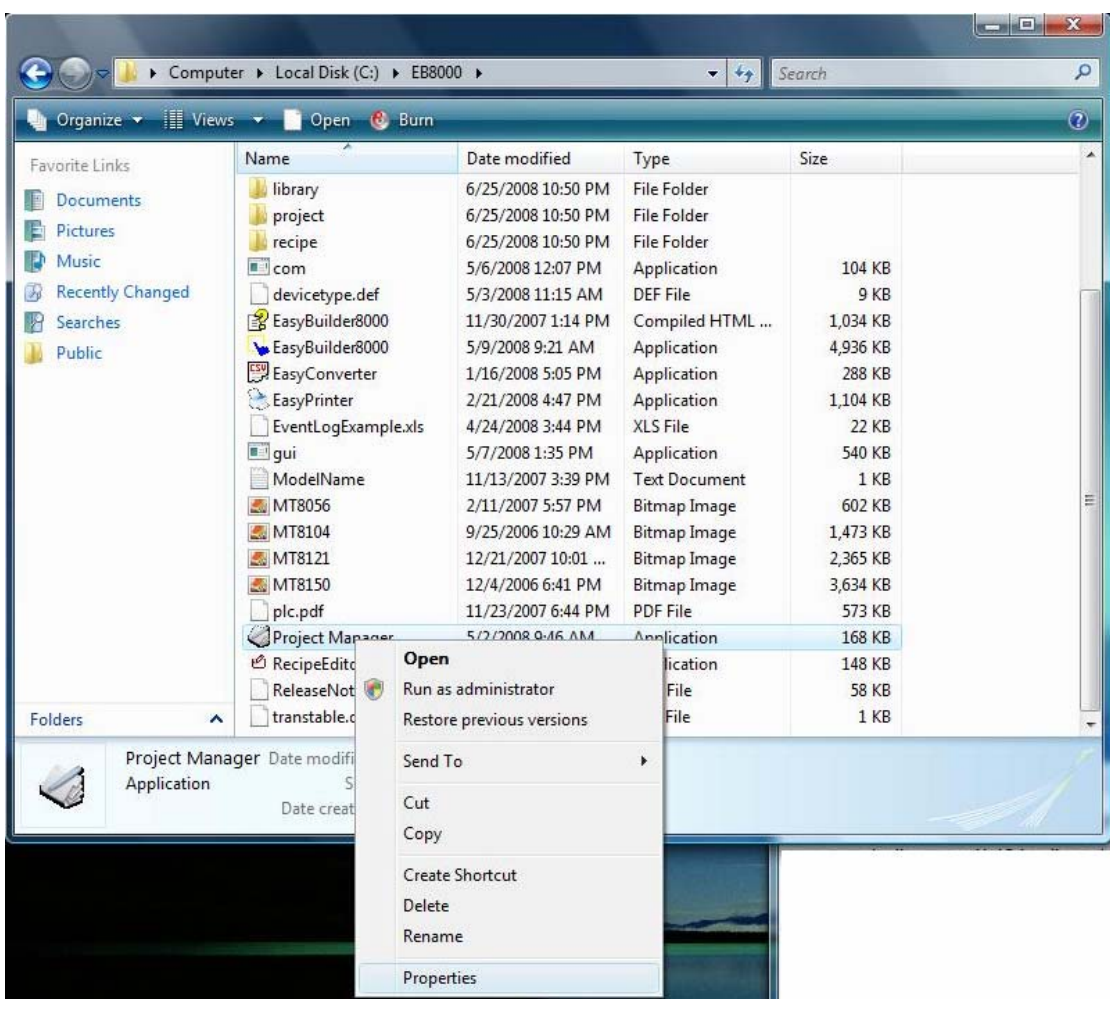

## 3. Go to Project Manager.exe, right click and go to Properties

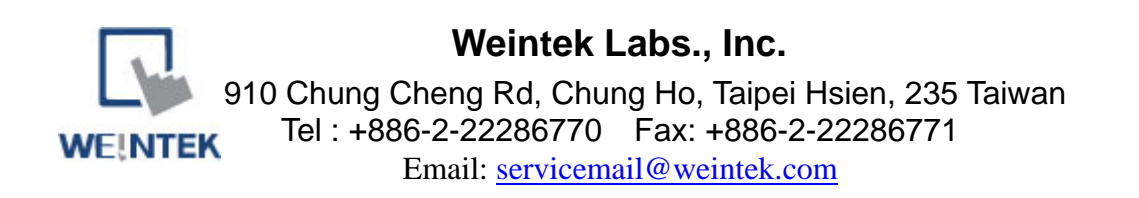

4. Go to tab "Compatibility" and chose Compatibility mode "Windows XP" on the Privilege Level check "Run this program as an administrator"

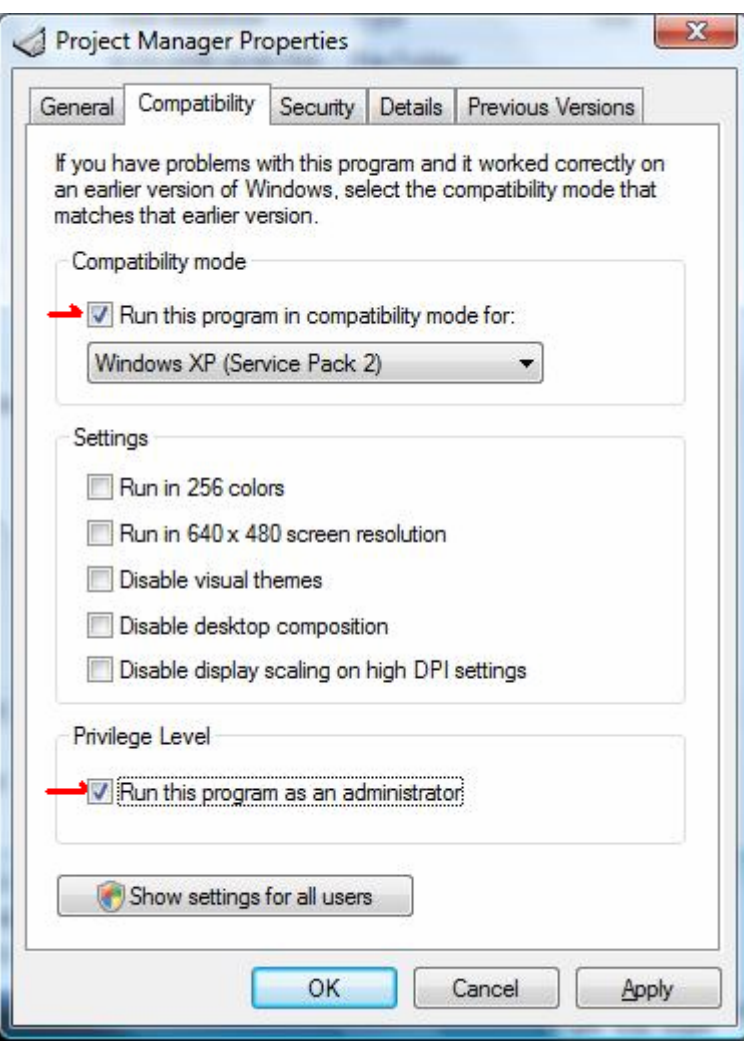

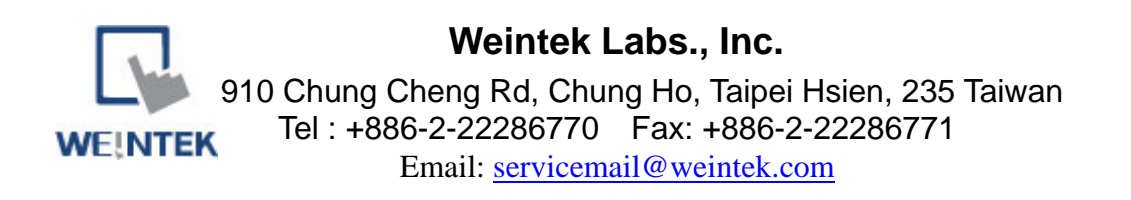

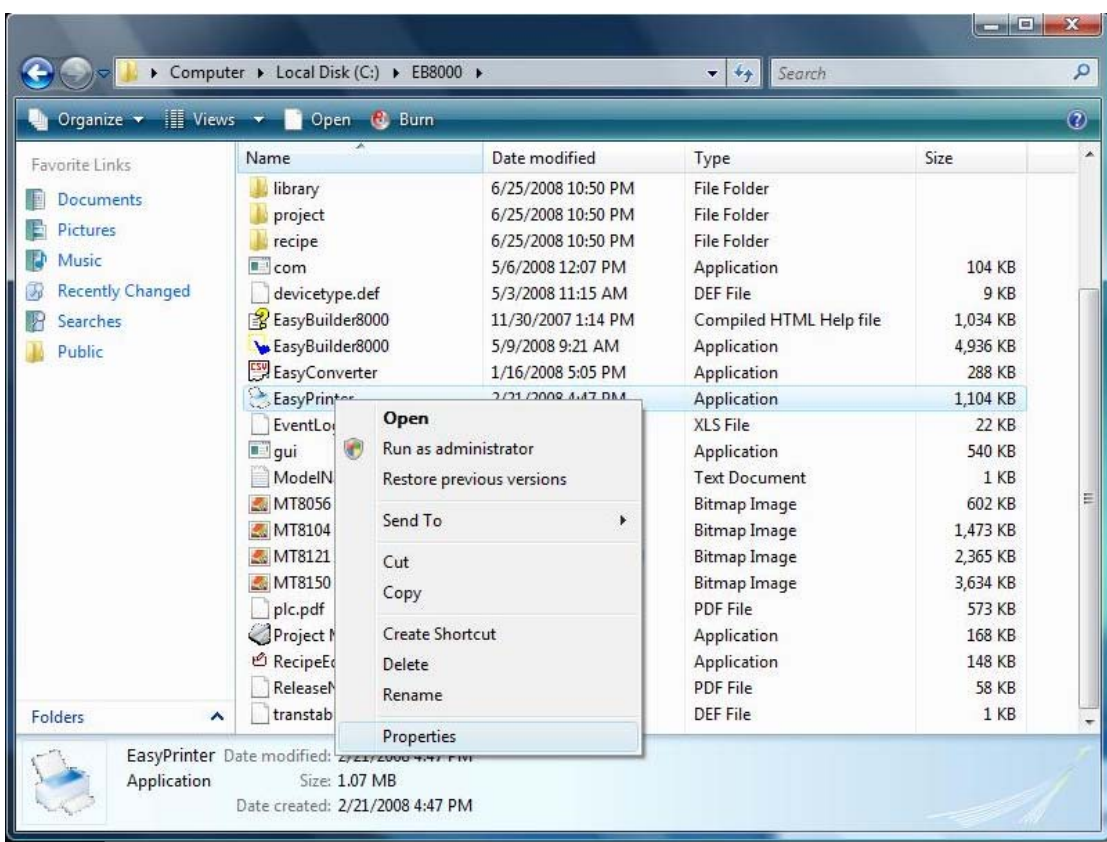

## 5. Go to EasyPrinter.exe, right click and go to Properties

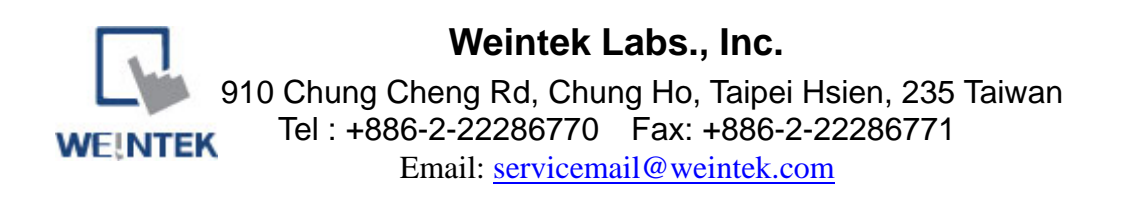

6. Go to tab "Compatibility" and chose Compatibility mode "Windows XP" on the Privilege Level check "Run this program as an administrator"

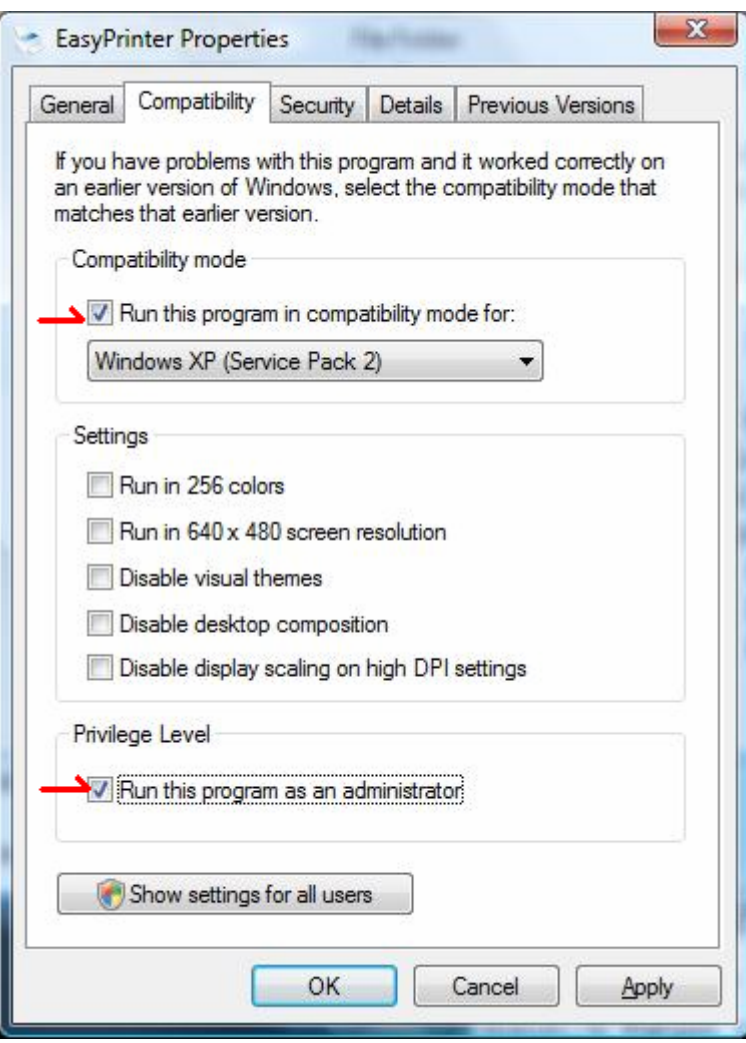